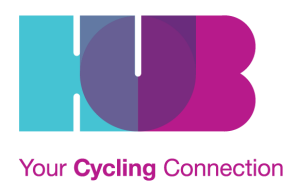

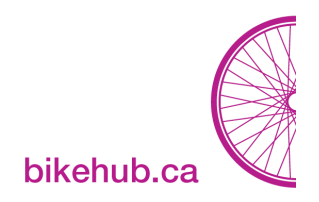

# *What is a Wiki?*

Wiki is a shared online publishing tool that allows people to add, modify, or delete content in collaboration with others. Content and documents published on the wiki can be viewed by the general public, which aligns with our values of transparency and inclusivity. HUB Cycling's committees use our own wiki, hosted on our own website, to post meeting agendas, minutes, and letters that have been sent out.

#### **Table of Contents (clickable)**

<span id="page-0-0"></span>**HOW TO [LOG-IN](#page-0-0) TO WIKI HOW DO I [UPLOAD](#page-1-0) A FILE? HOW DO I EDIT [PAGES](#page-3-0) AND ADD FILES TO A PAGE? HOW DO I [CREATE](#page-3-1) A NEW PAGE? USING THE WIKI TO DIRECTLY DRAFT [AGENDAS](#page-4-0) AND MINUTES HOW DO I ADD [ANOTHER](#page-7-0) USER?**

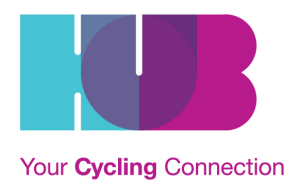

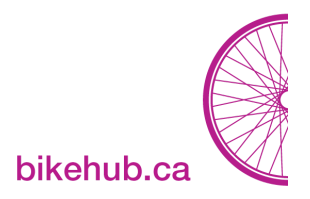

#### **HOW TO LOG-IN TO WIKI**

**Step 1.** Open a web browser (ex. Google Chrome) and navigate to

<http://wiki.bikehub.ca/>

*Need a log-in? Don't remember your log-in? Email [jonathan.mak@bikehub.ca](mailto:jonathan.mak@bikehub.ca)*

**Step 2.** Click on the **Log In** button in the top right-hand corner of the

window. **Step 3.** Enter your name and password and press **Log In.**

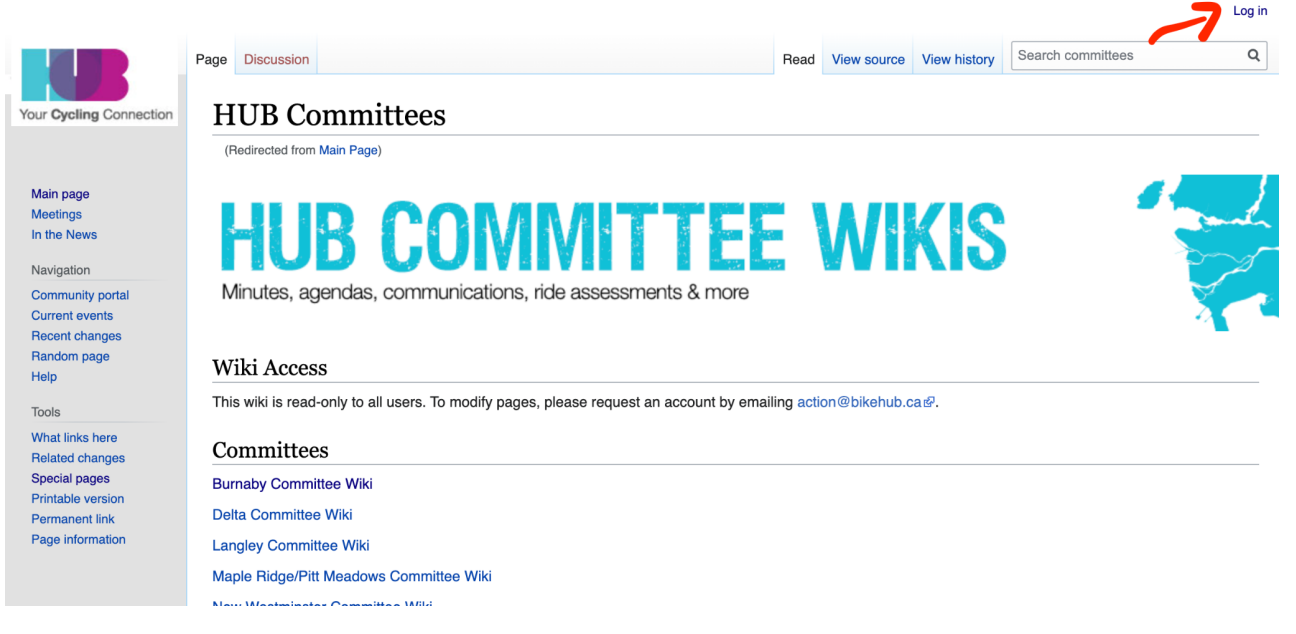

*Location of the Log In button*

<span id="page-1-0"></span>**Step 4.** On the main page, click on the name of your local committee (e.g. Burnaby Committee Wiki).

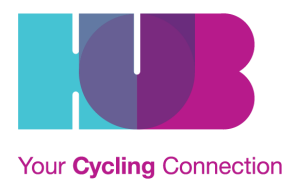

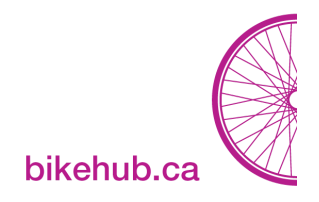

## **HOW DO I UPLOAD A FILE?**

- 1. Prepare the file for upload. Save the file as a .pdf with an intuitive name
- (e.g. 2022\_07\_RichmondYVR\_Minutes)
- 2. In the **sidebar**, under "Tools", click **Upload file**.

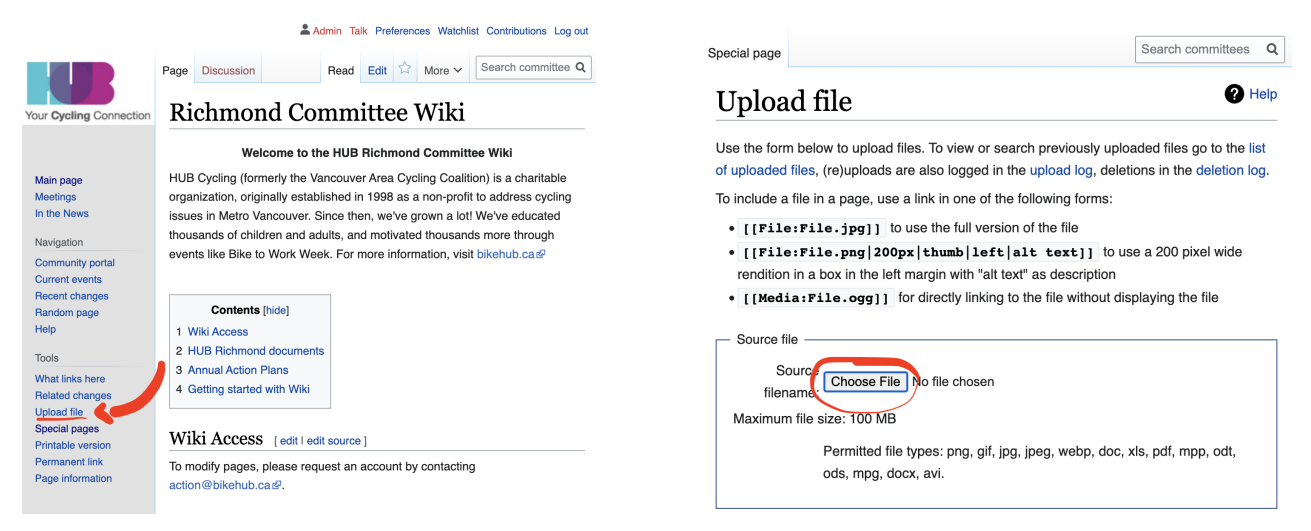

3. Click **Choose File** next to the **Source**

**filename:** to locate the file on your computer (the name of the "Choose File" button

may depend on your web browser).

4. Click the **Upload file** button.

|                                                                           | File                                                               | <b>Discussion</b> |  | Edit<br>Read          | Edit source                                                                   | More $\vee$ | Search committees               | Q    |
|---------------------------------------------------------------------------|--------------------------------------------------------------------|-------------------|--|-----------------------|-------------------------------------------------------------------------------|-------------|---------------------------------|------|
| Your Cycling Connection                                                   |                                                                    | Final.pdf         |  |                       | File:22 - Letter re Delta Dyke Incident -                                     |             |                                 |      |
| Main page<br><b>Meetings</b><br>In the News                               | File<br><b>File history</b><br>File usage                          |                   |  |                       |                                                                               |             |                                 |      |
| Navigation                                                                |                                                                    |                   |  |                       |                                                                               |             |                                 |      |
| <b>Community portal</b><br><b>Current events</b><br><b>Recent changes</b> |                                                                    |                   |  |                       |                                                                               |             |                                 |      |
| Random page<br>Help<br>Tools                                              | application/pdf)                                                   |                   |  |                       | 22 - Letter re Delta Dyke Incident - Final.pdf (file size: 173 KB, MIME type: |             |                                 |      |
| What links here<br><b>Related changes</b>                                 |                                                                    | File history      |  |                       |                                                                               |             |                                 |      |
| <b>Upload file</b><br><b>Special pages</b>                                | Click on a date/time to view the file as it appeared at that time. |                   |  |                       |                                                                               |             |                                 |      |
| Printable version                                                         |                                                                    |                   |  | Date/Time             | <b>Dimensions</b>                                                             |             | <b>User</b>                     | Comr |
| <b>Permanent link</b><br>Page information                                 | delete<br>all                                                      | current           |  | 21:26, 18 August 2022 | $(173$ KB)                                                                    |             | Admin (talk I contribs I block) |      |

*File has been uploaded— please note the file name*

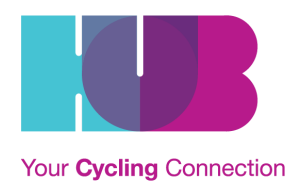

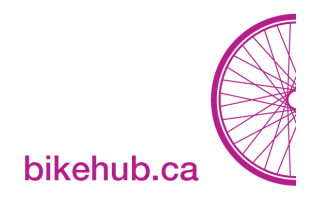

## <span id="page-3-0"></span>**HOW DO I EDIT PAGES AND ADD FILES TO A PAGE?**

- 1. To add the file to a page, copy the name of the file (e.g. **22 - Letter re Delta Dyke Incident - Final.pdf** for the example above). Then, navigate to the page that you want this file linked to.
- 2. Once you are on the page you want the file added to, click the **edit** link that appears at the top of the page.

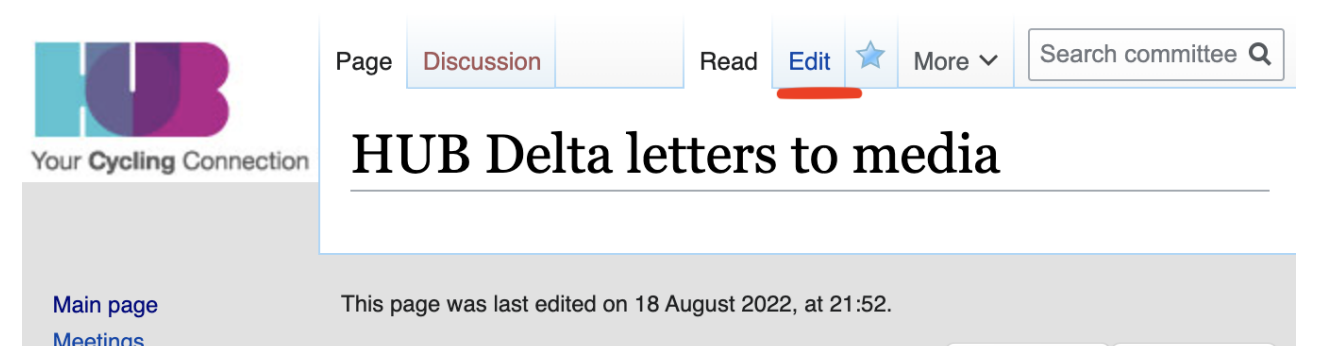

You are now in the editing interface.

- 1. To add the file to the page, use this format:
	- a. [[ Media: File Name | Display Text ]]

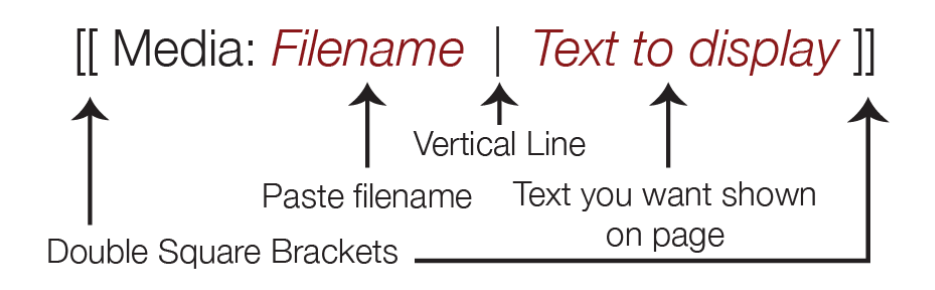

- i. For the example above:  $[$ [Media:22 Letter re Delta Dyke Incident -Final.pdf **|** Letter to Delta Optimist re: Delta Dyke Incident]]
- <span id="page-3-1"></span>2. Scroll down and press Save Changes

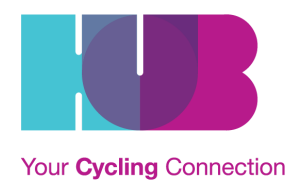

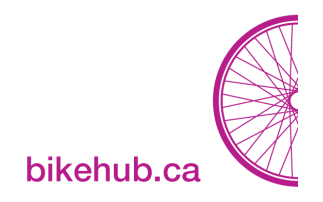

#### **HOW DO I CREATE A NEW PAGE?**

To create a new page, simply create a link to a new page you would like to create.

- 1. Edit the page you want to link to the new page
- 2. Create a link to the new page by putting the name of the page between double square brackets, and press save page
	- a. E.g. to create a new page on the Delta wiki called "Delta LC Action Plans", edit the page and add [[Delta LC Action Plans]] to the page
- 3. You will now see a red link with that name. If you click it, it will lead you to a new page that you can fill in.

#### **Creating HUB Delta Action Plans**

You have followed a link to a page that does not exist yet. To create the page, start typing in the box below (see the help page for more info). If you are here by mistake, click your browser's back button.

<span id="page-4-0"></span>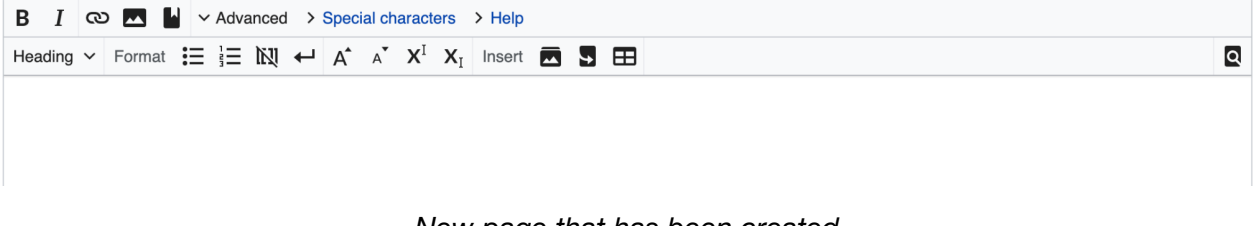

*New page that has been created*

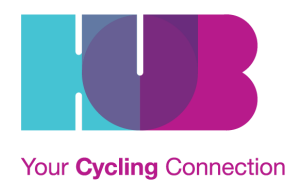

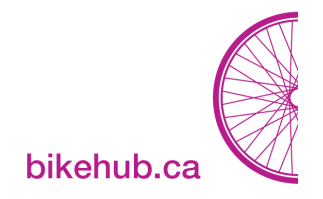

## **USING THE WIKI TO DIRECTLY DRAFT AGENDAS AND MINUTES**

Some LCs use the wiki to directly draft agendas and minutes, to avoid the extra step to upload

agendas and minutes to the wiki.

To do so:

1. Edit the Agendas page of your Local Committee

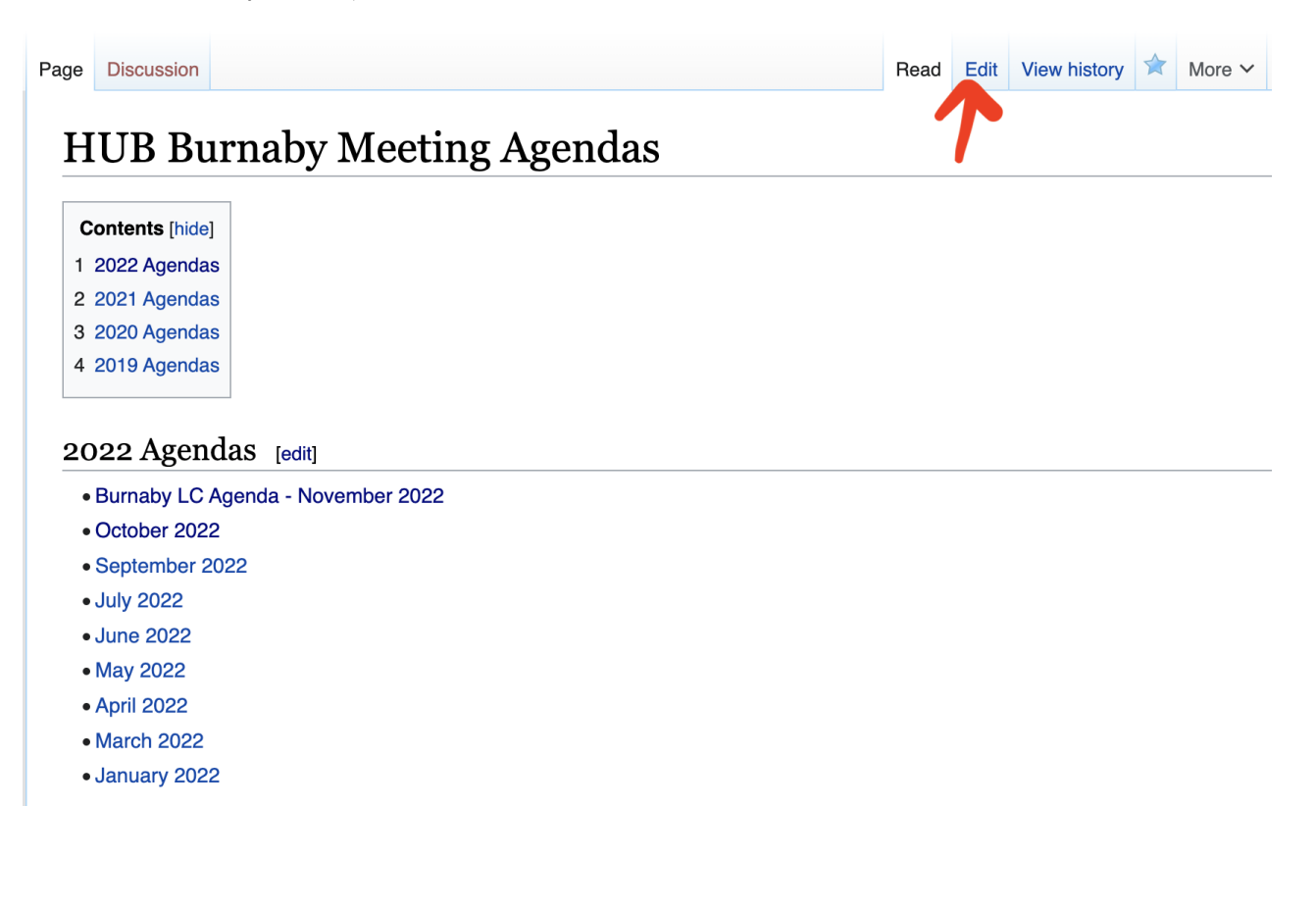

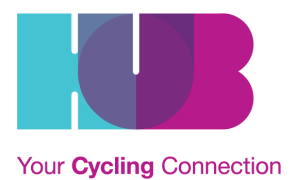

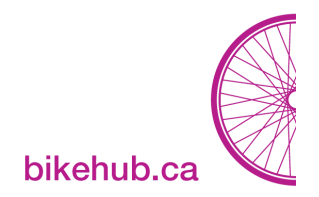

- 2. Create a new page by using this format: [[*LOCAL COMMITTEE* Agenda *- MONTH YEAR]]*
	- a. In the example above: [[Burnaby LC Agenda December 2022]]

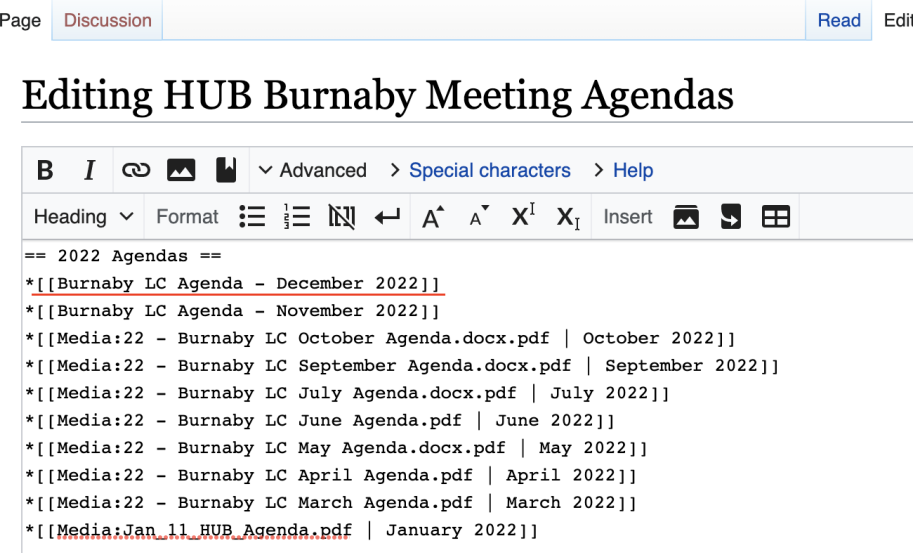

3. Press on the red link to create the page, and start creating the agenda.

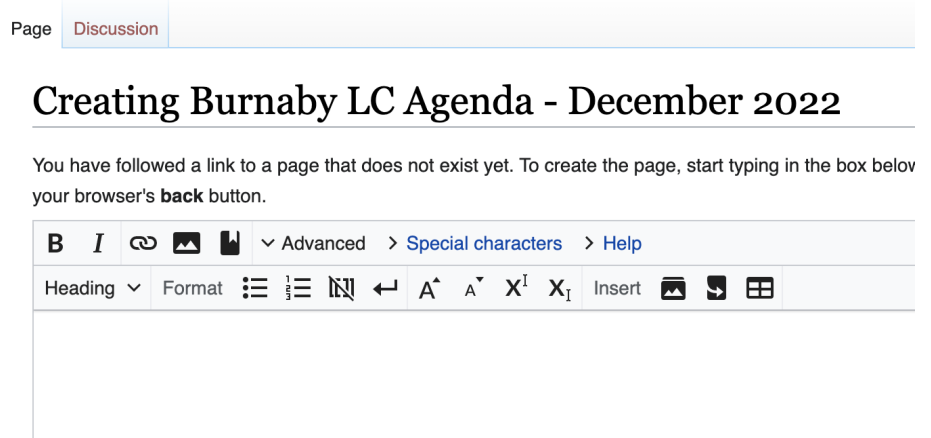

*For examples of agenda formats that you can copy, see these examples:*

- *- North Shore [November](https://wiki.bikehub.ca/index.php?title=2022-11-03_Agenda) 2022 Agenda*
- *- Tri-Cities [November](https://wiki.bikehub.ca/index.php?title=Tricities_Meeting_Agenda_November_1) 2022 Agenda*
- *- Burnaby [November](https://wiki.bikehub.ca/index.php?title=Burnaby_LC_Agenda_-_November_2022) 2022 Agenda*

Minutes can be created on the wiki in the same way.

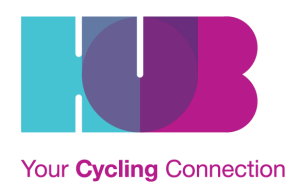

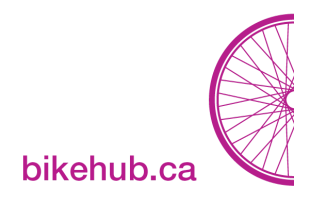

### <span id="page-7-0"></span>**HOW DO I ADD ANOTHER USER?**

An existing user can do the following: Once they are logged in, they can click "**Special Pages > Login/Create Account > Create Account."** This will create a new user. **New account creation prompt emails end up in junk folders under the name 'committees'**

#### **ADDITIONAL RESOURCES**

*See also: [Manual:](https://www.mediawiki.org/wiki/Help:Starting_a_new_page) Starting a New Page See also: Manual: Removing [embarrassment](https://www.mediawiki.org/wiki/Manual:Removing_embarrassment) See also: [VisualEditor](https://www.mediawiki.org/wiki/Help:VisualEditor/User_guide) User Guide*